### OneDrive (オンラインストレージ) について

情報メディアデスク 作成日:2021/04/07 更新日:2023/10/18

#### ■オンラインストレージとは

インターネット(クラウド)上の保存場所です。インターネットに接続していれば、コン ピューター(以下 PC)やスマートフォン等、様々なデバイスからアクセスすることがで きます。代表的なオンラインストレージとして、OneDrive、Google ドライブ、Dropbox 等 があります。

#### ■OneDrive for Businessとは ワンドライブ フォー ビジネス

Microsoft が提供しているオンラインストレージサービスが「OneDrive for Business (ワンドライブ フォー ビジネス)」です。京都橘大学が契約している「Microsoft 365」 サービスの一つとして利用できます。

利用するには、大学から発行された「Microsoft 365 アカウント(学生の方は、学籍 番号@st.tachibana-u.ac.jp)」とパスワードが必要です。

「OneDrive for Business」に保存されているデータを、大学設置の一部のプリンター から直接印刷することも可能です。

#### 【注意】

Microsoft が提供しているサービスに「OneDrive」もありますが、「OneDrive」は個人 が各自で取得した Microsoft アカウントを使って使用するオンラインストレージです。 大学で契約している「OneDrive for Business」とは違うサービスになります。

#### ■利用条件・期間

利用できる期間は、大学在籍中のみとなります。卒業後は使用できません。

アクセスする方法としては、「PC のブラウザーから」「スマートフォンのブラウザーか ら」「スマートフォンにインストールしたアプリから」等の方法があります。

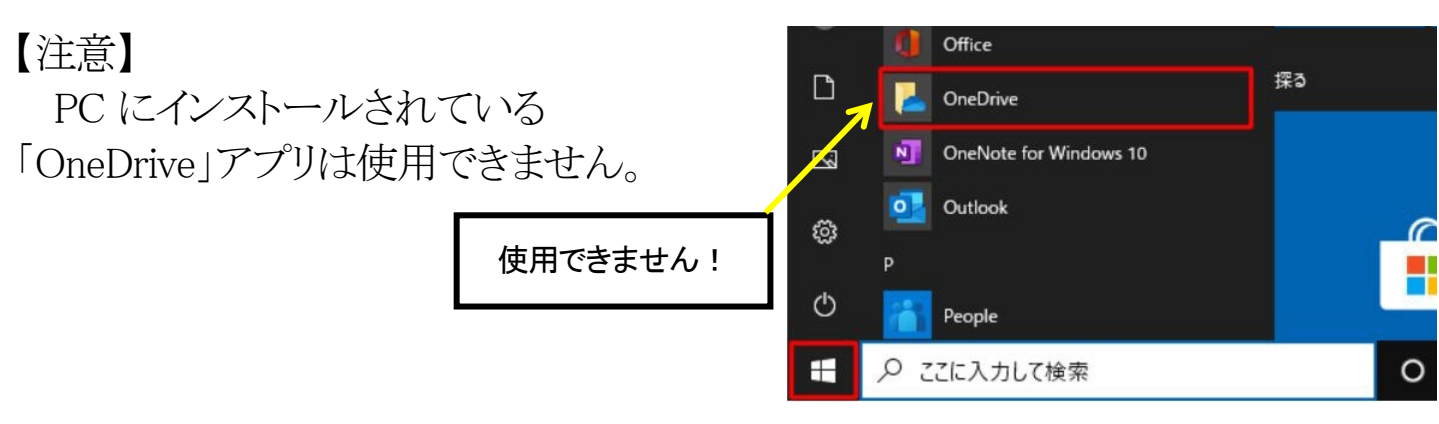

# 目次

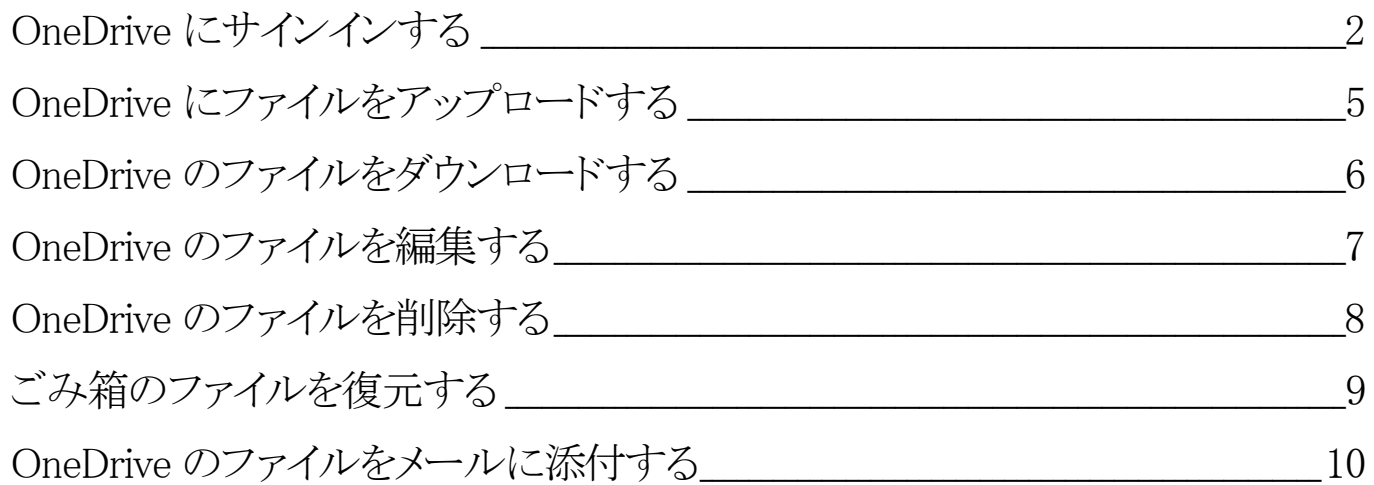

### <span id="page-1-0"></span>OneDrive にサインインする

OneDrive for Business は、PC のインターネットブラウザーやデスクトップアプリ、ス マートフォンのアプリ等から使用できますが、ここでは PC のブラウザーから使用する 方法を案内します。

1.ブラウザー(Edge、Chrome、Firefox、Safari 等)を起動します。

2.次の URL へアクセスし、「Microsoft 365」へのサインイン画面を表示します。

https://portal.office.com/

※大学の Web サイト、または、情報メディアデスクの Web サイトにも「Microsoft 365」 サインインページへのリンクがあります。

3.Microsoft 365 のサインインページが表示されたら、「メール、電話、Skype」 欄へ、 「京都橘大学情報システム利用承認書」 に記載されている「Microsoft 365 アカウン ト」を入力し、「次へ」ボタンをクリックします。

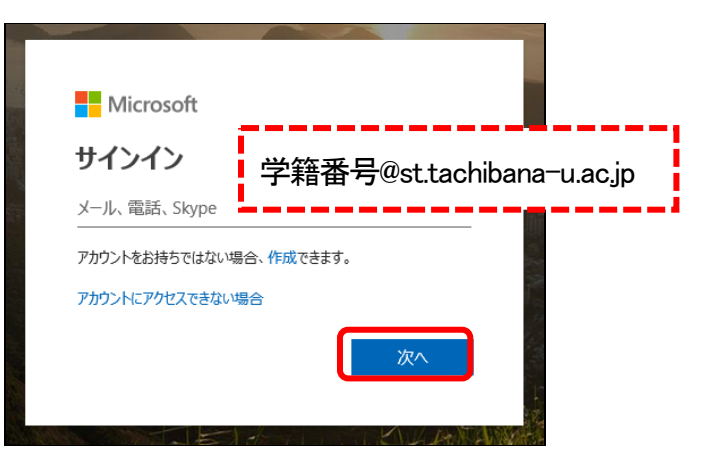

4.パスワード入力の画面が表示されたら、「パスワード」 欄へ、「Microsoft 365 パス ワード」(ポータルサイト等を利用する時のパスワードと同じ) を入力し、[サインイ ン] をクリックします。

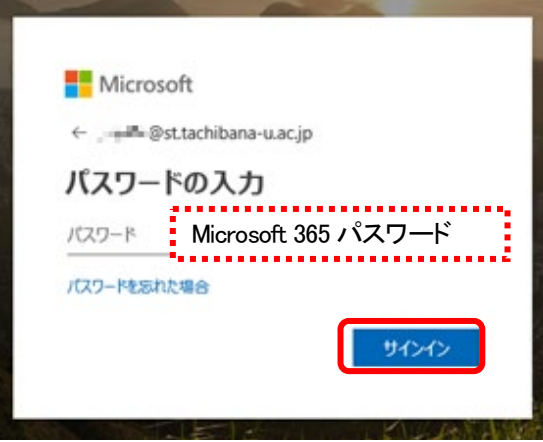

5.以下の画面が表示されたら、「今後このメーセージを表示しない」 にチェックを入 れ、[はい] をクリックします。

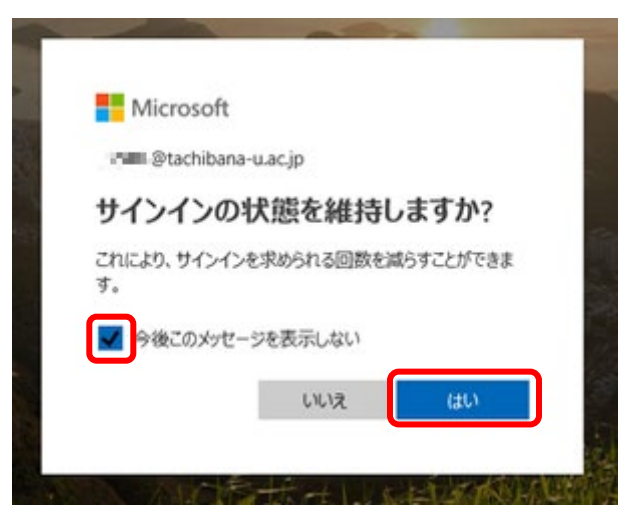

6.Microsoft 365 のトップ画面が表示されたら、画面左上の [アプリ起動ツール] を クリックし、表示されるアプリの中の [OneDrive] をクリックしてください。

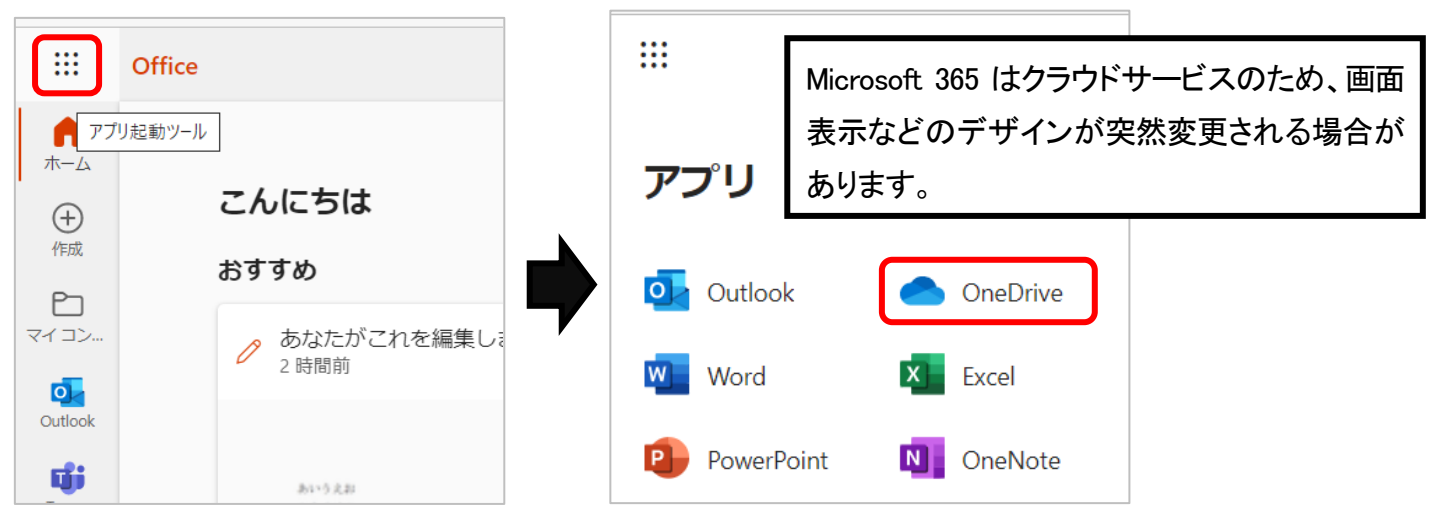

7.OneDrive のトップ画面が表示されます。

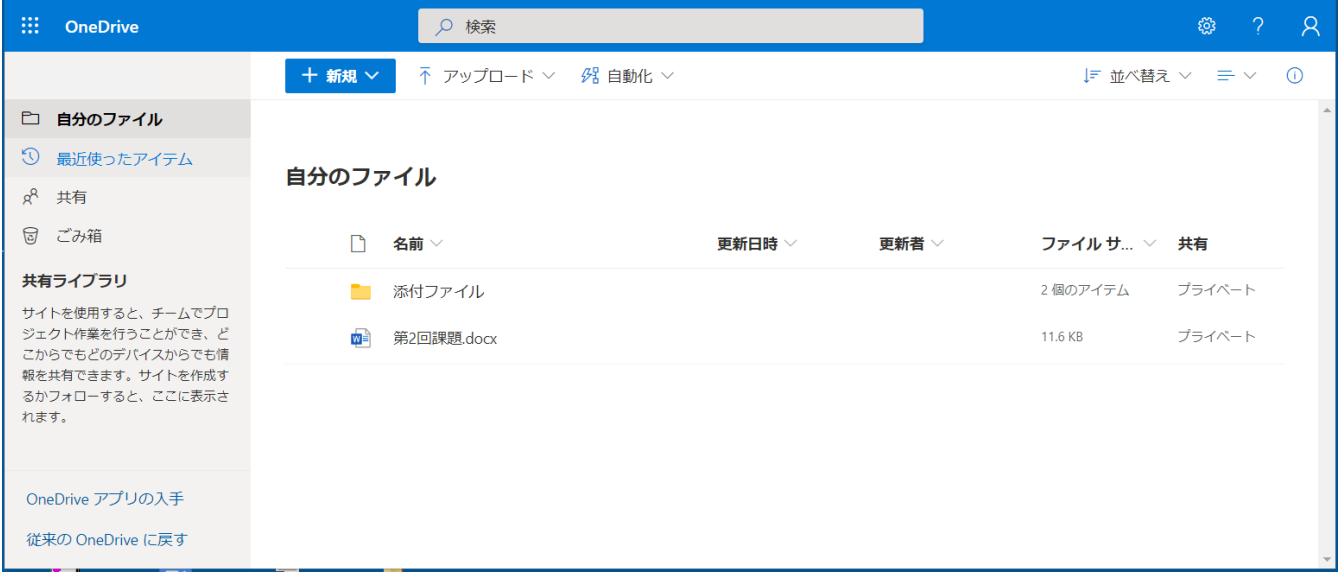

8.終了する場合、ブラウザーごと閉じてください。

【参考】

OneDrive には、スマートフォンやタブレット端末で使用できるアプリもあります。 「App Store」や「Play ストア」等で「OneDrive」と検索し、インストールしてください。

### <span id="page-4-0"></span>OneDrive にファイルをアップロードする

PC のデスクトップやドキュメントなど、PC 本体に保存しているファイルを、OneDrive へアップロードします。

1.特定のフォルダー内に保存したい場合は、あらかじめ保存先を開いた状態で、 [アップロード] から [ファイル] をクリックします。

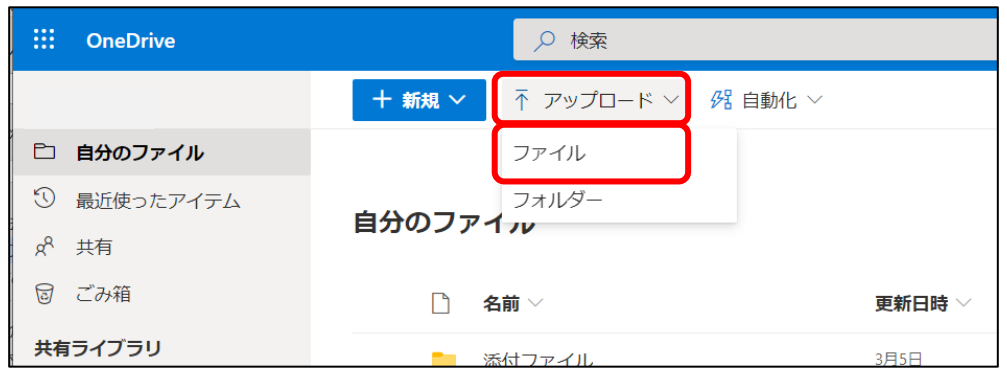

#### 【参考】

OneDrive にあらかじめフォルダーを作成しておき、保存先を分けることでファイル を管理しやすくなります。

フォルダーの作成は、[新規] → [フォルダー] をクリックし、フォルダー名を入力 して [作成] をクリックします。

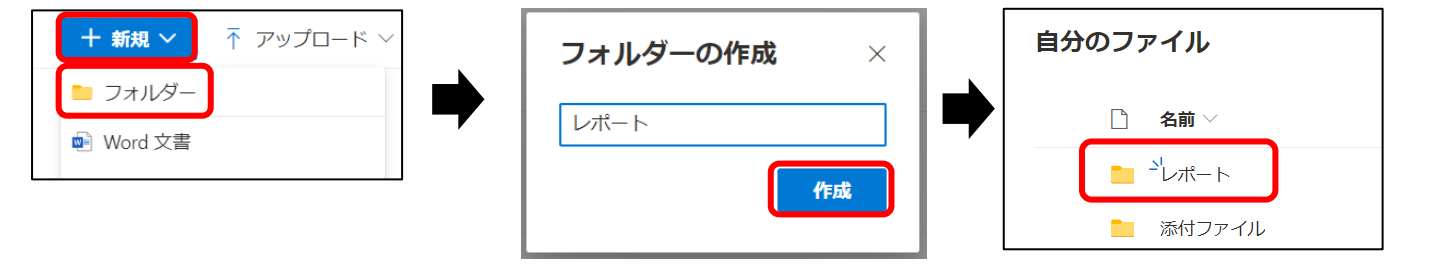

2.PC 本体の保存場所から該当のファイルを選択し、「開く」をクリックすると OneDrive にアップロードされます。

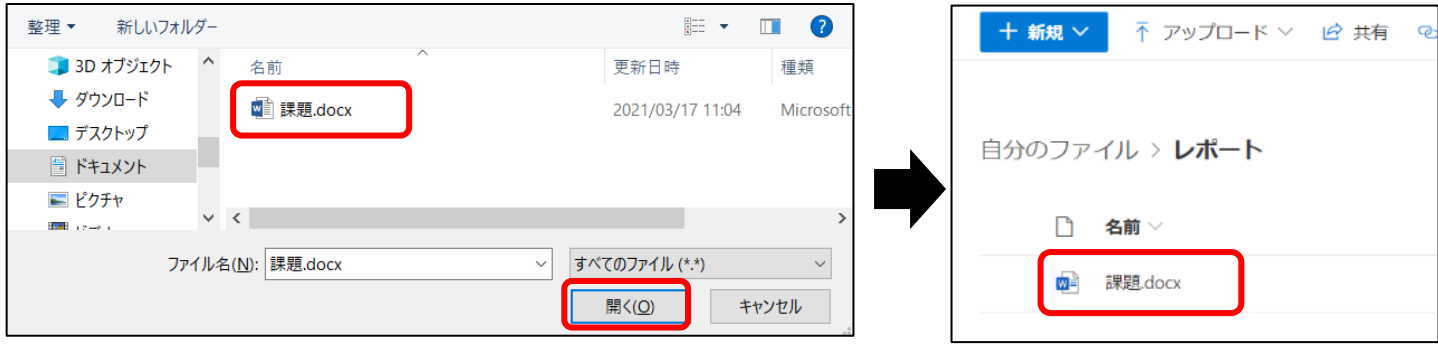

### <span id="page-5-0"></span>OneDrive のファイルをダウンロードする

OneDrive にあるファイルを、デスクトップやドキュメントなどのコンピューター本体に ダウンロードします。

1.OneDrive から、ダウンロードしたいファイルの左側をクリックして選択し、[ダウン ロード] をクリックします。 または、ファイルの右側にある | から [ダウンロード] をクリックします。

名前 更新日時 >  $\Box$  $+$  新規  $\vee$ ■ 開く ▽ ■ 共有 © リンクをコピー ↓ ダウンロード ona  $\frac{2}{3}$ 課題.docx 開< プレドュー 共有 自分のファイル > レポート または リンクをコピー アクセス許可の管理 更新日時 ∨  $\bullet$ □ 名前 ∨ 更 ダウンロード B → 課題.docx  $B$  : 約1時間前 村田  $\bullet$ 当下

2.ブラウザーで特に設定していない場合は、PC の「ダウンロード」フォルダーに自動 的にファイルが保存されます。

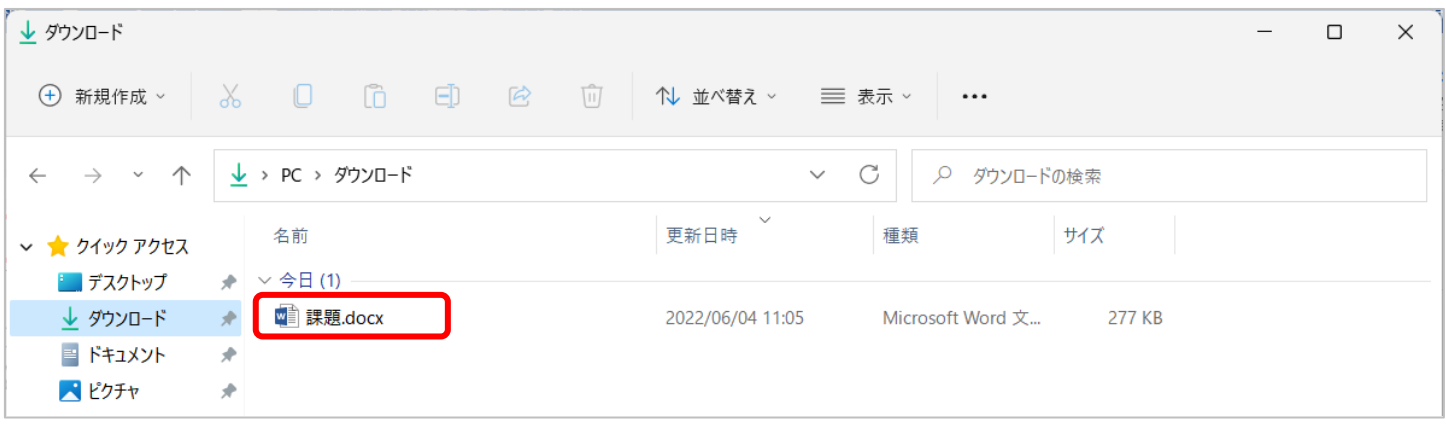

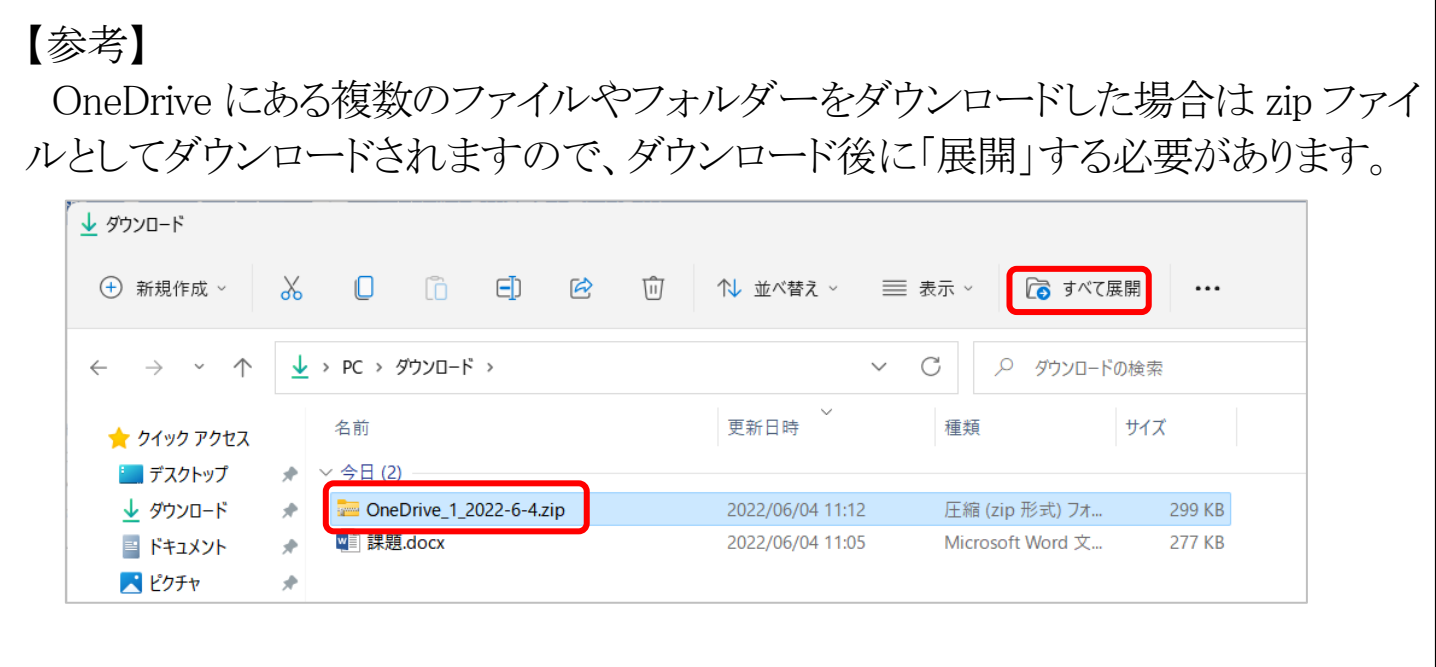

### <span id="page-6-0"></span>OneDrive のファイルを編集する

OneDrive に保存されている Word、Excel、PowerPoint などの Office アプリのファイ ルを編集するには、下記の方法があります。

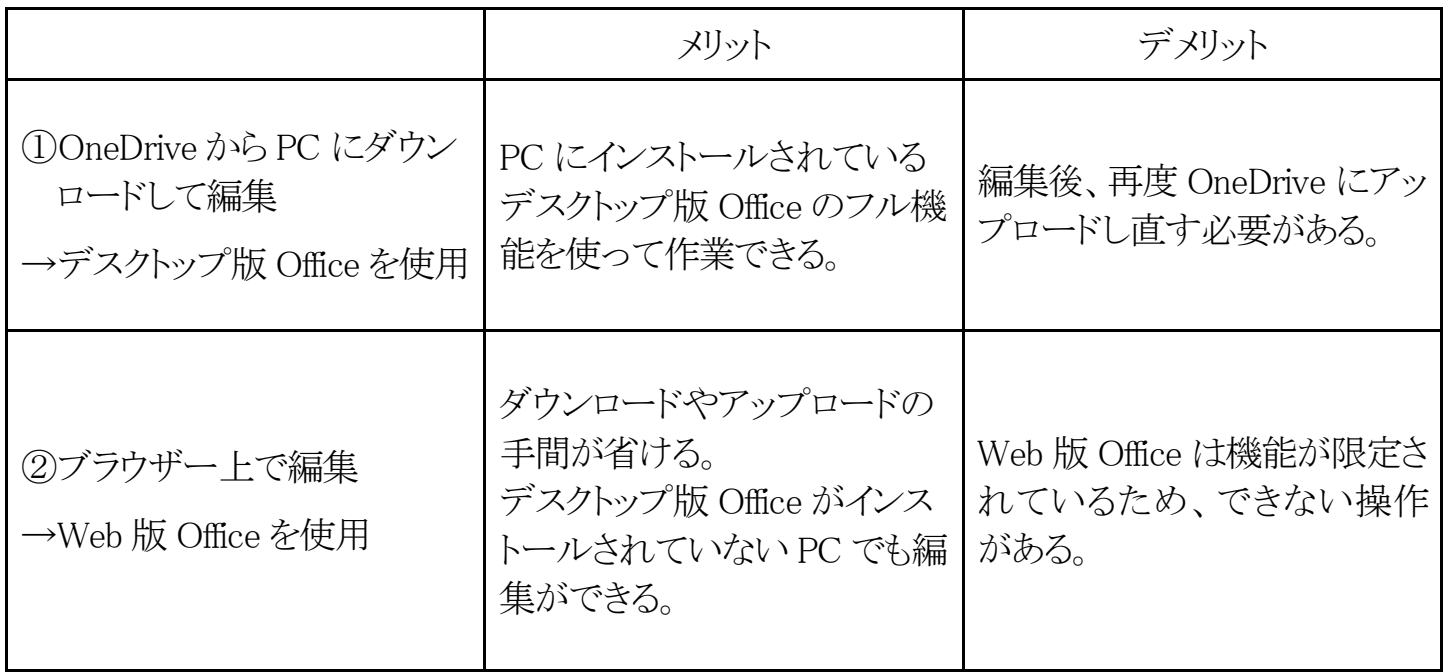

①については、「ファイルのダウンロード」「ファイルのアップロード」のページを参 照してください。

②については、ファイル名をクリックすると、新しいタブで Web 版の Word、Excel、 PowerPoint が起動し、ファイルが開きます。編集内容は自動で保存されます。

### <span id="page-7-0"></span>OneDrive のファイルを削除する

OneDrive のファイルを削除すると、「ごみ箱」に移動します。 「ごみ箱」にあるファイルは、復元することができます。 完全に削除するには、「ごみ箱」からも削除します。

- 1. 削除したいファイル(またはフォルダ)の左側の にチェックを入れ(複数選択 が可能です)「削除」をクリックします。
	- または、ファイルの上で右クリック→「削除」をクリックして削除することもできます。

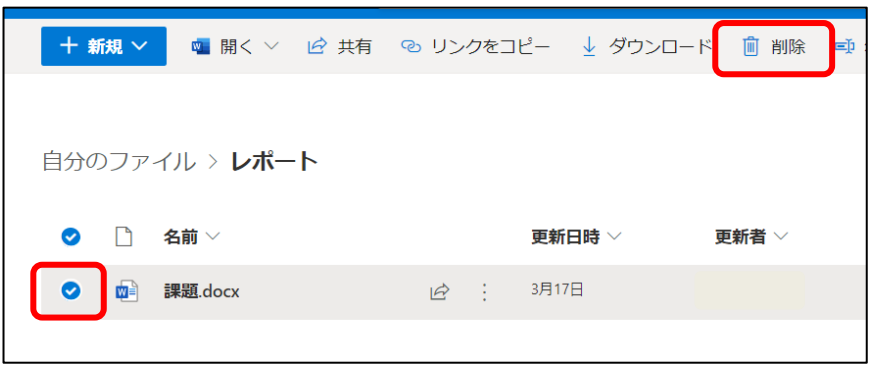

2. 確認画面が表示されますので、「削除する」をクリックします。

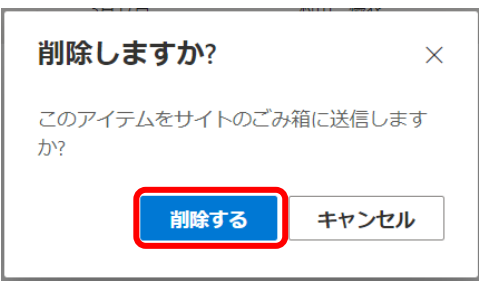

3.ファイルが「ごみ箱」に移動されました。

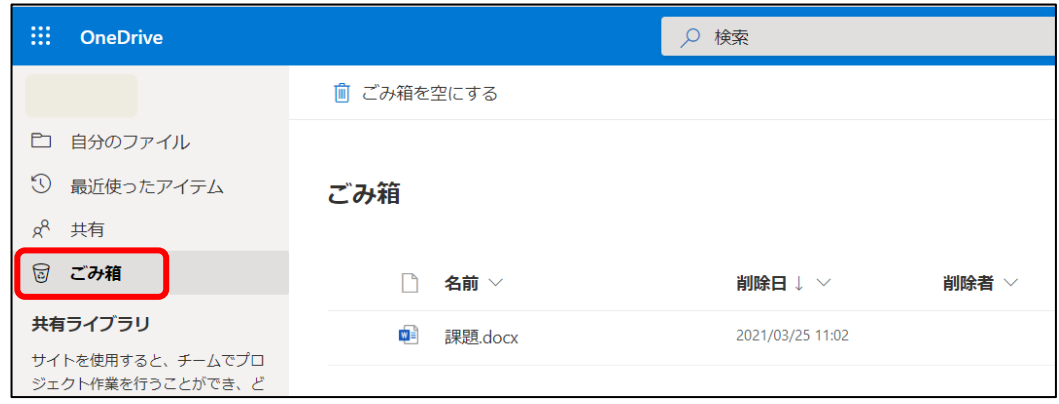

## <span id="page-8-0"></span>ごみ箱のファイルを復元する

OneDrive の「ごみ箱」にあるファイルは、復元することが可能です。

1. 「ごみ箱」を開き、復元したいファイル(またはフォルダ)の左側の ○ にチェックを 入れ(複数選択が可能です)「復元」をクリックします。

または、ファイルの上で右クリック→「復元」をクリックして復元することもできます

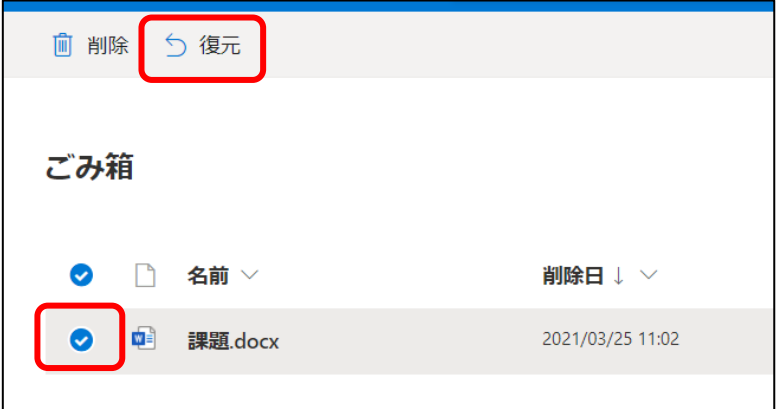

2. 元の場所にファイルが復元されました。

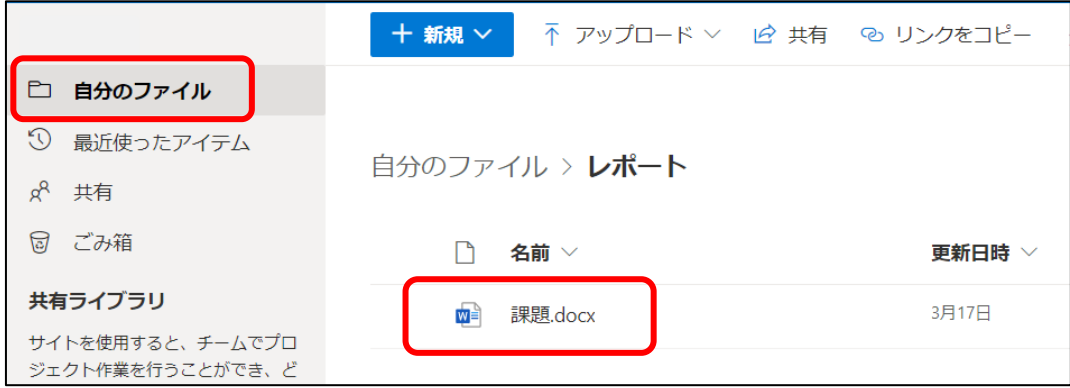

### <span id="page-9-0"></span>OneDrive のファイルをメールに添付する

OneDrive に保存されているファイルを、添付ファイルとしてメールで送信することが できます。ここでは、PC のブラウザーから Microsoft 365 メール(Outlook)を使って送 信する方法を案内します。

#### 【注意】

添付できるファイルの容量は 50MB までです。

- 1.ブラウザー(Edge、Chrome、Firefox、Safari 等)を起動し、Microsoft 365 にサインイ ンして「Outlook」を起動します。 (詳細は、情報メディアデスク Web サイトの[「電子メールの利用\(](http://cai5.tachibana-u.ac.jp/media/wp-content/uploads/Microsoft365_Outlook.pdf)Micorosoft 365 [Outlook](http://cai5.tachibana-u.ac.jp/media/wp-content/uploads/Microsoft365_Outlook.pdf))」マニュアルを参照してください。
- 2.[新しいメッセージ] をクリックして、新規メール画面を表示します。

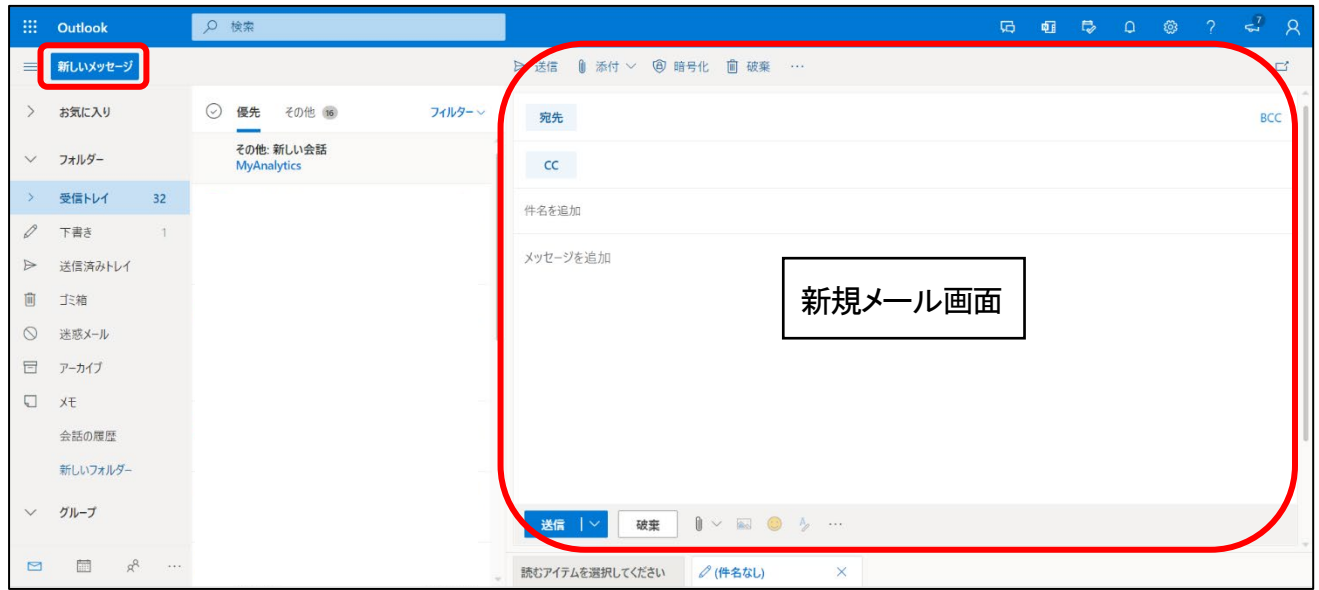

3. [添付] → 「クラウドの場所から選択] をクリックします。

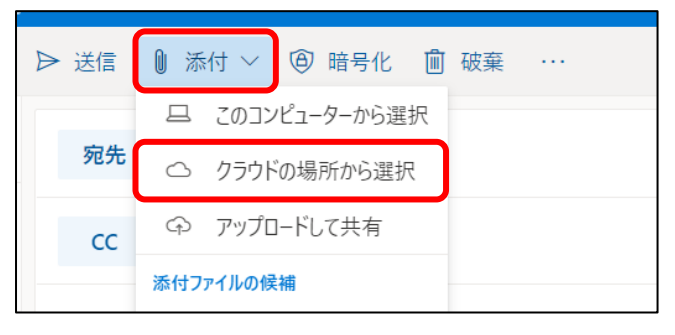

4.OneDrive のウィンドウが開くので、添付したいファイルを選択して [次] をクリック します。

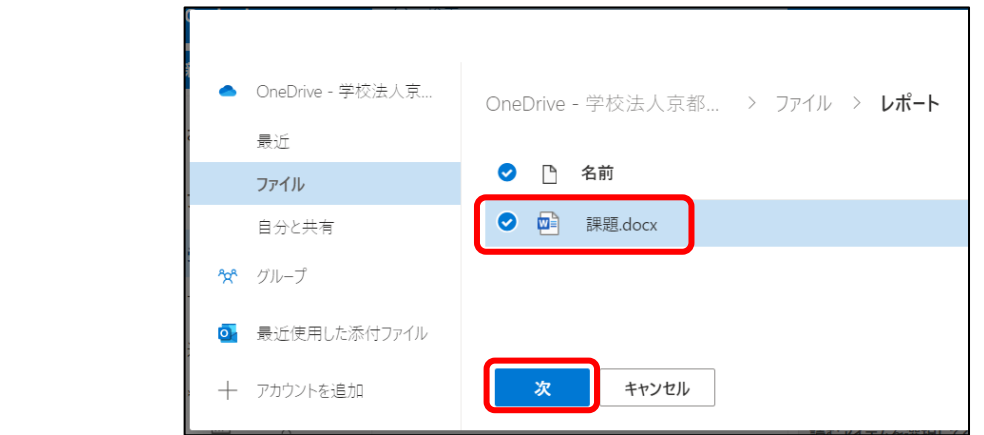

5.「このファイルをどのように共有しますか?」画面では、通常は[コピーとして添付] をクリックします。

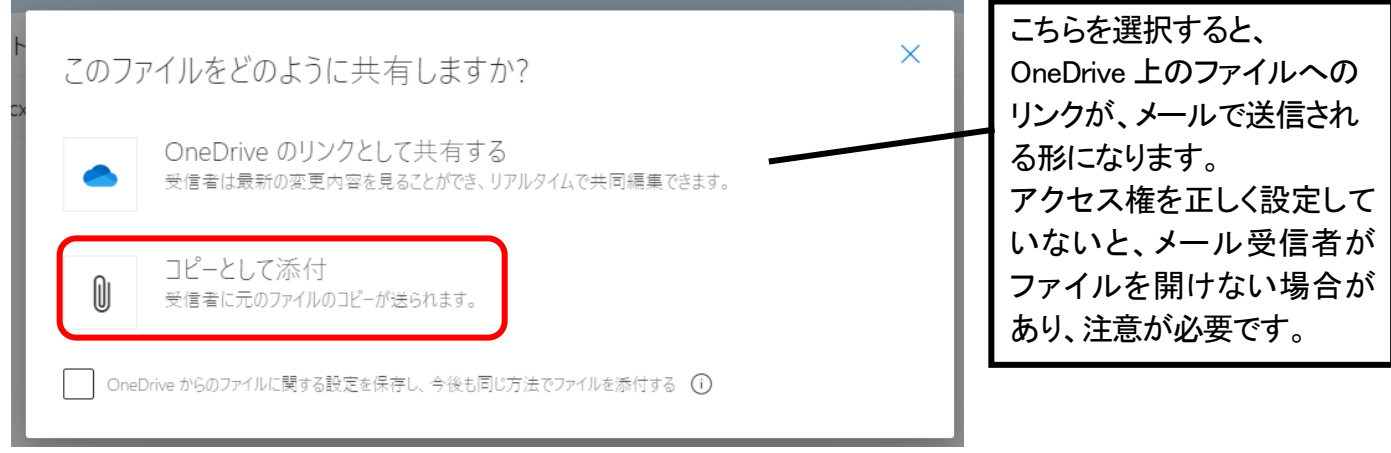

6.メールにファイルが添付されました。宛先、件名、本文などを入力し、送信します。

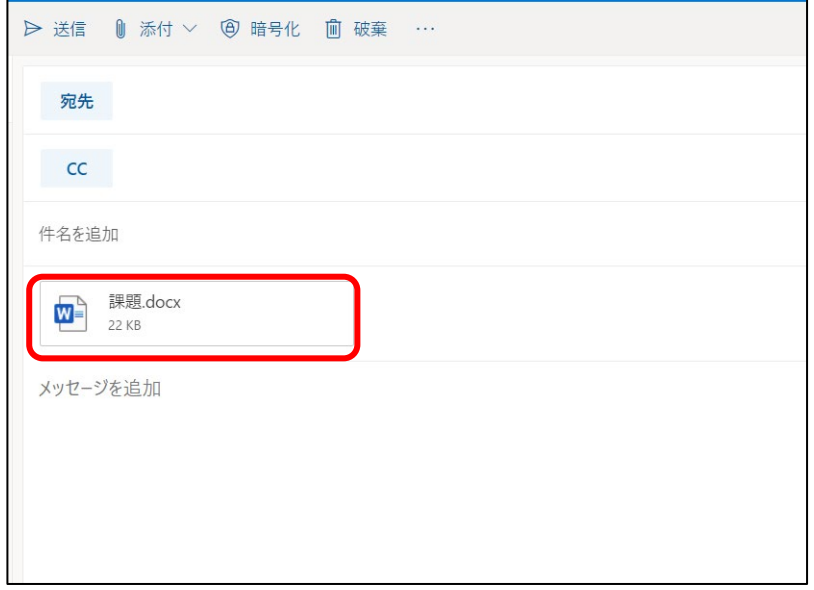

### 【注意】

[OneDrive のリンクとして共有する]を選択した場合や、ファイルの候補に表示され たものから選択した場合、添付ファイルのアイコンに雲のマークが付きます。 形式を変える場合は、アイコン右の | v | をクリックし、「コピーとして添付]を選択し てください。

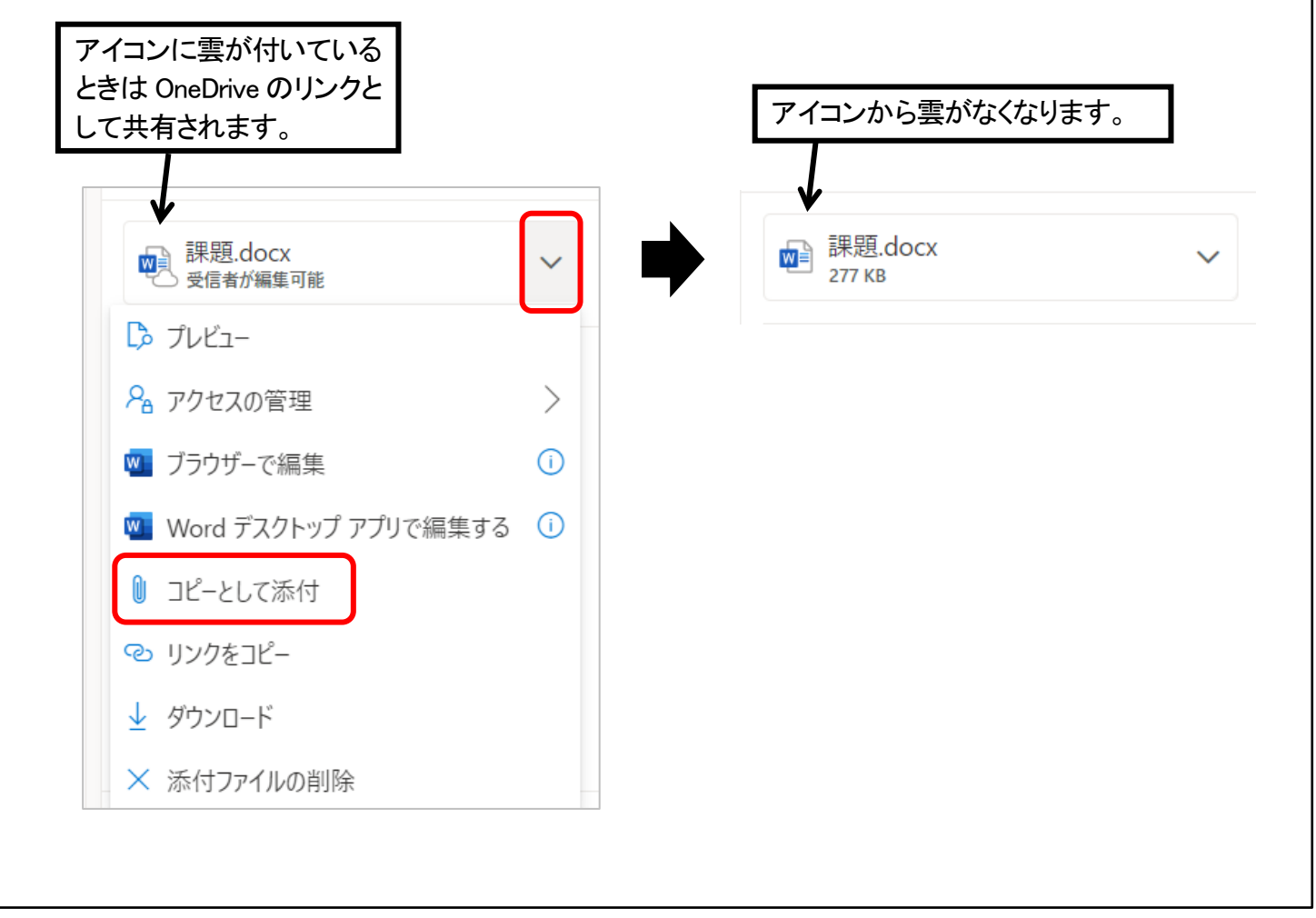